# How to Request Events

- 1. Click **Request Event** from one of two areas:
  - a. Under the **Events** tab
  - b. Under the Activity List on the Home page

| 🔥 Home 🛗 Calendars 🞓 Academics | 🛷 Events 🌾 Settings             |
|--------------------------------|---------------------------------|
| Default                        | Event Management Help<br>Events |
| Activity list                  | Request Event                   |
| Request Event 💌                | OR                              |

- 2. You will be redirected to the Event Request Wizard.
- 3. Select the event form you would like to use.
  - a. Academic Events: Use this form for events such as Reviews, Make-up Exams, Speakers, Course Related Films, Etc.
  - b. **Conference Rooms:** Conference rooms that are centrally scheduled through ODPA. This is NOT a comprehensive list of all conference rooms.
  - c. Law School Academic Requests: Academic requests for rooms in the Law School and Lanier must use this form.
  - d. Law School Department Requests: Departmental requests for rooms in the Law School and Lanier must use this form.
  - e. **Rawls College of Business Admin Reservations Only:** Used to request event in the Rawls College of Business Administration building. Requests using this form should be submitted by a full-time RCOBA faculty or staff member.
  - f. Student Organizations: Registered student organizations must use this request form.

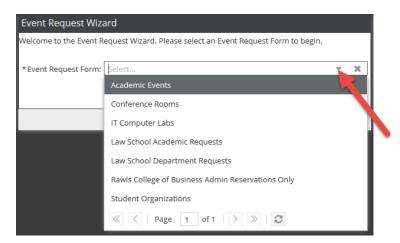

4. Click Next.

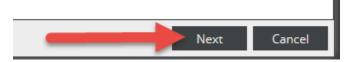

- 5. Fill out the information requested in the form. Fields marked with an asterisk (\*) are required fields.
- 6. In order to add meetings, click one of the two **Add Meeting** options.

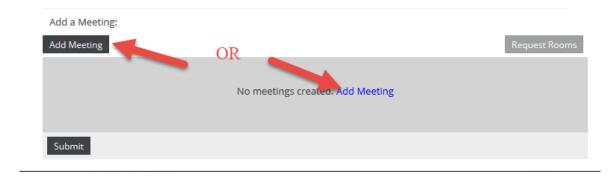

### **Single Meeting**

1. For a single meeting, designate start and end times from the pull-down menu and the desired date from the calendar. Verify that your meeting name is present. Click **Add Meeting**.

| Create Meeting                  | (s)                  |       |           |             | ×      |
|---------------------------------|----------------------|-------|-----------|-------------|--------|
| O Single O №                    | Aultiple O Recurring | g     |           |             |        |
| Start Time:                     | 2:00 PM              |       | End Time: | 2:30 PM     | -      |
| Start Date:                     | 02/22/2019           | × 🛍 🚬 | End Date: | 02/22/2019  | × 🛍 🌅  |
| * Meeting Name:                 | Event                |       |           | ×           |        |
| Meeting Type:<br>Max Attendance |                      |       |           | \$          |        |
|                                 | Featured             |       |           |             |        |
|                                 | Private              |       |           |             |        |
|                                 | 🗹 Requires Room      |       |           |             |        |
|                                 |                      |       | -         | Add Meeting | Cancel |

**Note:** If you select dates/times that occur on a university holiday, Independent Study Day, or Final Exam dates, a Holiday Conflicts box will display, notating which meeting(s) can not be scheduled due to Holiday conflicts

| Holiday Conflicts     |                                        | ×                        |
|-----------------------|----------------------------------------|--------------------------|
| The following meeting | s were not created because they confli | ct with a holiday.       |
| Name                  | Meeting Date                           | Holiday                  |
| Event                 | 07/04/2019                             | Independence Day Holiday |
|                       |                                        | Close                    |

#### **Multiple Meetings**

1. For multiple meetings, click the **Multiple** radio button. Designate start and end times from the pulldown menus and the select the desired dates from the calendar. Click the **arrow icon** to the right of the calendar to add the meetings to your meeting list.

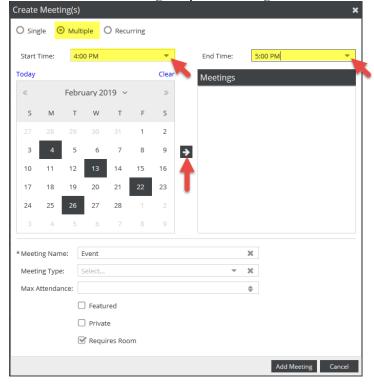

2. You will be prompted for a meeting group name. Add a meeting group name and click **OK**.

| Cre | eate    | Meetii  | ng(s)   |      |      |        |        |             |               |             | х      |
|-----|---------|---------|---------|------|------|--------|--------|-------------|---------------|-------------|--------|
| 0   |         | le 🖸    | ) Multi |      |      |        |        |             |               |             |        |
| S   | itart T |         |         | ) PM |      |        | •      |             |               | 5:00 PM     | -      |
| То  |         |         |         |      |      |        |        |             |               |             |        |
|     |         |         |         |      |      |        |        |             | Meetings      |             | _      |
|     |         |         |         |      | т    |        |        |             |               |             |        |
|     |         |         |         |      |      |        |        |             |               |             |        |
|     |         |         |         |      |      | 1      | 2      |             |               |             |        |
|     |         | 4       | 5       | 6    |      |        | 9      | <b>&gt;</b> |               |             |        |
|     | 10      | 11      | 12      |      | 14   |        |        |             |               |             |        |
|     | 17      |         | 19      |      |      |        |        |             |               |             |        |
|     | 24      |         |         |      | 28 N | leetin | g Gro  | up Na       | me 🗙          |             |        |
|     |         |         |         |      | 7    |        | nter a | meetin      | g group name: |             |        |
|     |         |         |         |      | l    | Event  |        |             |               |             |        |
| * N | Neetir  |         |         | vent | -    |        | ОК     |             | Cancel        | ¢           |        |
| N   | Neetir  | ng Type |         |      |      |        |        |             |               | ×           |        |
| N   | Max A   |         | nce:    |      |      |        |        |             |               | \$          |        |
|     |         |         |         |      |      |        |        |             |               |             |        |
|     |         |         |         |      |      |        |        |             |               |             |        |
|     |         |         |         |      |      |        |        |             |               |             |        |
|     |         |         |         |      |      |        |        |             |               | Add Meeting | Cancel |

3. Your meetings will appear as a collapsed group under the Meetings column. Click the **plus (+) sign** icon to expand the group and view each meeting instance. Verify that your meeting name is present. Click **Add Meeting**.

| Create  |                                | ing(s)<br>Multi | ple (    | ) Recu  | urring |       |             |        |      | ×                                                                  |
|---------|--------------------------------|-----------------|----------|---------|--------|-------|-------------|--------|------|--------------------------------------------------------------------|
| Start   | Time:                          | 4:0             | D PM     |         |        | •     |             | End Ti | ime: | 5:00 PM 👻                                                          |
| Today   |                                |                 |          |         |        | Clear |             | Meet   | ings |                                                                    |
| «       |                                | Febru           | iary 20  | 19 ~    |        | >>    |             | ×      |      |                                                                    |
| s       | м                              | т               | w        | т       | F      | s     |             | ×1     |      | 02/04/2019, 04:00 PM to 05:00 PM                                   |
| 27      |                                | 29              |          |         | 1      | 2     |             | ×      |      | 02/13/2019, 04:00 PM to 05:00 PM<br>/22/2019, 04:00 PM to 05:00 PM |
| 3       | 4                              | 5               | 6        | 7       | 8      | 9     | <b>&gt;</b> | ×      |      | 2/26/2019, 04:00 PM to 05:00 PM                                    |
| 10      | 11                             | 12              | 13       | 14      | 15     | 16    |             |        |      |                                                                    |
| 17      | 18                             | 19              | 20       | 21      | 22     | 23    |             |        |      |                                                                    |
| 24      | 25                             | 26              | 27       | 28      | 1      | 2     |             |        |      |                                                                    |
| 3       | 4                              | 5               | 6        |         |        | 9     |             | <      |      | >                                                                  |
| Meeti   | ing Nan<br>ing Type<br>Attenda | 2: _            | vent     |         |        |       |             |        | •    | ×                                                                  |
| IVIAX / | Attenua                        |                 | Featu    | red     |        |       |             |        |      | <b>T</b>                                                           |
|         |                                |                 | ) Privat |         |        |       |             |        |      |                                                                    |
|         |                                |                 | 🖁 Requi  | res Roc | m      |       |             |        |      |                                                                    |
|         |                                |                 |          |         |        |       |             |        |      | Add Meeting Cancel                                                 |

#### **Recurring Meetings**

4. If your meetings have a recurring pattern, click the **Recurring** radio button. Select a start and end time from the pull-down menus.

Under Recurrence Pattern, choose a pattern (Daily, Weekly, Monthly, or Yearly), and date range. The pattern options to the right will change based on which option you choose (i.e. days of the week, months of the year, etc). Date range can end after a set number of occurrences, or end by a specific date. The selected time will apply to all meetings in the pattern. Review your recurrence under Recurrence Summary, verify that your meeting name is present, and click **Add Meeting**.

| Single Multiple Recurring          Start Time:       4:00 PM       End Time:       5:00 PM         Recurrence Pattern       End Time:       5:00 PM         Daily       Recur every 1 + week(s) on:       Weekly         Daily       Recur every 1 + week(s) on:       Weekly         Weekly       Sunday       Tuesday       Weednesday         Wonthly       Sunday       Friday       Saturday         Yearly       End after       10 + occurrences         Start:       02/25/2019       End after       10 + occurrences         Every 1 week(s) on Monday effective 02/25/2019 until 05/08/2019       metion 4:00 PM to 5:00 PM.         * Meeting Name:       Event       X         Meeting Type:       Select       X         Max Attendance:       + X       + E         Private       + X       + X | Create Meeting                                             | s) ×                        |
|----------------------------------------------------------------------------------------------------|------------------------------------------------------------|-----------------------------|
| Recurrence Pattern         Daily       Recur every 1 * week(s) on:         Weekly       Sunday       Tuesday       Wednesday         Monthly       Thursday       Friday       Saturday         Yearly       Thursday       Friday       Saturday         Start:       02/25/2019       0       End after       10 * occurrences         ©       End by       05/08/2019       0       5/08/2019         Recurrence Summary       Every 1 week(s) on Monday effective 02/25/2019 until 05/08/2019 from 4:00 PM to 5:00 PM.         * Meeting Name:       Event       X         Max Attendance:       *       *         Private       •       •                                                                                                    | O Single O N                                               | ultiple O Recurring         |
| Daily Recur every I a week(s) on:   Weekly Sunday Tuesday Weednesday   Monthly Thursday Friday Saturday   Yearly End after 10 a occurrences   Every 1 Every 1 Week(s) on Monday effective 02/25/2019 until 05/08/2019 from 4:00 PM to 5:00 PM.                                                                                                    |                                                            |                             |
| Event     Select     Select     Featured     Private                                                                                                    | <ul> <li>Daily</li> <li>Weekly</li> <li>Monthly</li> </ul> | Recur every 1 🜲 week(s) on: |
| Every 1 week(s) on Monday effective 02/25/2019 until 05/08/2019 from 4:00 PM to 5:00 PM.   * Meeting Name: Event *    * Meeting Type: Select   Max Attendance:   • Featured   • Private                                                                                                    | Start: 02/25/                                              |                             |
| Meeting Type: Select  Max Attendance: Featured Private                                                                                                    |                                                            |                             |
| Max Attendance:                                                                                                    | * Meeting Name:                                            | Event X                     |
| Featured  Private                                                                                                    | Meeting Type:                                              | Select 💌 🗱                  |
| Private                                                                                                    | Max Attendance:                                            | \$                          |
|                                                                                                    |                                                            | Featured                    |
| _                                                                                                    |                                                            | Private                     |
| 🗹 Requires Room                                                                                                    |                                                            | ☑ Requires Room             |

5. Once the meetings have been added, click **Request Rooms** to request a room only for your meetings. To delete meetings, click the **X icon** next to the applicable meeting.

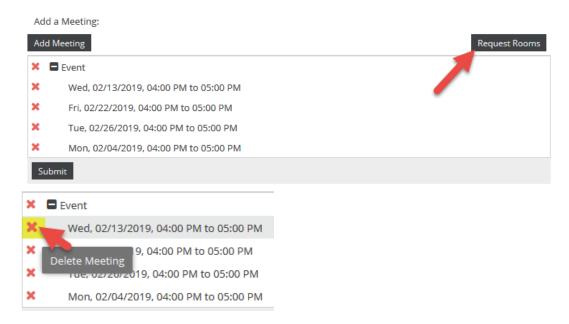

6. The Assign Rooms screen will generate and show a list of rooms as **Available** or **Unavailable**. If a room is **Unavailable** it cannot be selected. Conflicts will show in yellow, and note how many conflicts are present. Click on the room name or **Available** to select the room(s) preferred. The meeting will turn green and show as **Selected**. Use the plus (+) signs on the Room, Score, and Meetings tabs for more details. Expanding the meetings tab will also allow you see what meetings have conflicts, if one is noted.

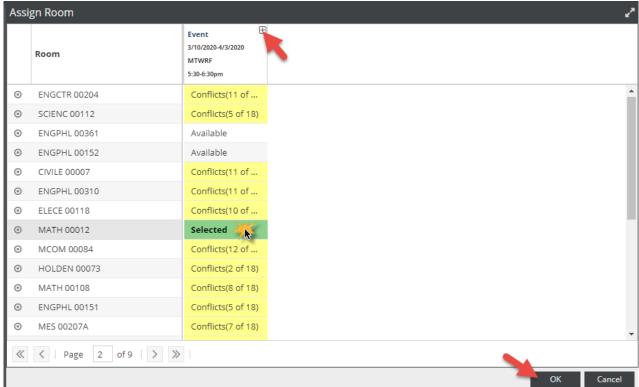

**Note:** Filter alphabetically by building by clicking on the work **Room** at the top of the Room column. Clicking once will sort A-Z; clicking twice will sort Z-A.

| Assi | gn Room           |                                                     |
|------|-------------------|-----------------------------------------------------|
|      | Room              | Event<br>3/10/2020-4/3/2020<br>MTWRF<br>5:30-6:30pm |
| ۲    | AFS 00101         | Conflicts(10 of                                     |
| •    | AFS 00102         | Conflicts(13 of                                     |
| ۲    | AFS 00102A        | Conflicts(16 of                                     |
| Θ    | AGED 00102        | Conflicts(15 of                                     |
| Θ    | AGED 00107        | Conflicts(2 of 18)                                  |
| Θ    | AGED 00116        | Conflicts(1 of 18)                                  |
| Θ    | AGRI 00202        | Conflicts(9 of 18)                                  |
| ۲    | AGRI 00208        | Conflicts(3 of 18)                                  |
| ۲    | AGRI 00214        | Conflicts(15 of                                     |
| ۲    | AGRI 00308        | Available                                           |
| ۲    | AGRI 00311        | Conflicts(1 of 18)                                  |
| ۲    | ARCH 00507        | Conflicts(6 of 18)                                  |
| ٥    | ART 00B01         | Conflicts(11 of                                     |
| ~    | < Page 1 of 9 > > | >                                                   |
|      |                   |                                                     |

7. View individual room details by hovering over the round icon next to the room name.

| ١ss              | ign Room                                                                      |               |                   |
|------------------|-------------------------------------------------------------------------------|---------------|-------------------|
|                  | D                                                                             |               | ent 🕀             |
|                  | Room Details: Mathematical S                                                  | ciences 00012 | (Standard)        |
| •<br>•<br>•<br>• | View Room Dr<br>Room Type:<br>Capacity:<br>Layout:<br>Campus:<br>Description: |               |                   |
| 0                | Feature                                                                       | Quantity      | Category          |
| -                | Flat Floor                                                                    |               | Floor Type        |
| 0                | Carpet                                                                        |               | Flooring Material |
| ۲                | Full-Size Lectern                                                             |               | Furniture         |
| 0                | Whiteboard                                                                    | 3             | Furniture         |
| 0                | Food/Drink - Allowed                                                          |               | Miscellaneous     |
| -                | ADA Seating                                                                   | 1             | Seating Options   |
| 0                | Chairs                                                                        | 1             | Seating Options   |
| 0                | Stools                                                                        | 1             | Seating Options   |
| 0                | Tables                                                                        | 1             | Seating Options   |
| -                | Tablet Arm Chairs                                                             | 34            | Seating Options   |
| 0                | Moveable Furniture                                                            |               | Seating Style     |
| ~                | Blu-Ray Player (with or without Reco                                          | order)        | Technology        |
|                  | Ceiling-Mounted Projector                                                     |               | Technology        |
| _                | Document Camera                                                               |               | Technology        |
|                  | Laptop Connection Ports                                                       |               | Technology        |
|                  | Multimedia Equipment                                                          |               | Technology        |
|                  | PC Computer (for instructor)                                                  |               | Technology        |
|                  | Phone                                                                         |               | Technology        |
|                  | Power Ports Only (students)                                                   |               | Technology        |
|                  | Projection Screen or Display Surface                                          | e 1           | Technology        |
|                  | Speakers                                                                      | 4             | Technology        |

If the meeting dates and times need to be amended, you can click **Cancel** and return to the previous screen. Use the red "**X**" icon next to each meeting to delete. Follow steps #1-6 to add any additional meetings as needed.

| Assi | gn Room               |                                                     |
|------|-----------------------|-----------------------------------------------------|
|      | Room ^1               | Event<br>3/10/2020-4/3/2020<br>MTWRF<br>5:30-6:30pm |
| ۲    | AFS 00101             | Conflicts(10 of                                     |
| ۲    | AFS 00102             | Conflicts(13 of                                     |
| ۲    | AFS 00102A            | Conflicts(16 of                                     |
| ۲    | AGED 00102            | Conflicts(15 of                                     |
| ۲    | AGED 00107            | Conflicts(2 of 18)                                  |
| ۲    | AGED 00116            | Conflicts(1 of 18)                                  |
| ۲    | AGRI 00202            | Conflicts(9 of 18)                                  |
| ۲    | AGRI 00208            | Conflicts(3 of 18)                                  |
| ۲    | AGRI 00214            | Conflicts(15 of                                     |
| ۲    | AGRI 00308            | Available                                           |
| ۲    | AGRI 00311            | Conflicts(1 of 18)                                  |
| ۲    | ARCH 00507            | Conflicts(6 of 18)                                  |
| ۲    | ART 00B01             | Conflicts(11 of                                     |
| «    | <   Page 1 of 9   > > | •                                                   |
|      |                       |                                                     |

| Add | Meeting ()                               | Assign Rooms |
|-----|------------------------------------------|--------------|
| x   | Event                                    | <u>^</u>     |
| ×   | Wed, 03/11/2020, 05:30 PM to 06:30 PM    |              |
| ×   | Delete Meeting 020, 05:30 PM to 06:30 PM |              |
| ×   | Fri, 03/13/2020, 05:30 PM to 06:30 PM    |              |
| ×   | Mon, 03/16/2020, 05:30 PM to 06:30 PM    |              |
| ×   | Tue, 03/17/2020, 05:30 PM to 06:30 PM    |              |
| ×   | Wed, 03/18/2020, 05:30 PM to 06:30 PM    | -            |
| Sub | bmit                                     |              |

8. After a room or set of rooms has been selected, click **OK** to return to the request form.

| Assi | gn Room       |   |       |                                                     |
|------|---------------|---|-------|-----------------------------------------------------|
|      | Room          |   | *     | Event<br>3/10/2020-4/3/2020<br>MTWRF<br>5:30-6:30pm |
| ۲    | MATH 00012    |   |       | Selected                                            |
| ۲    | CMLL 00114    |   |       | Available                                           |
| •    | MATH 00115    |   |       | Conflicts(1 of 18)                                  |
| •    | SCIENC 00204  |   |       | Conflicts(3 of 18)                                  |
| ۲    | CMLL 00118    |   |       | Conflicts(3 of 18)                                  |
| ۲    | CMLL 00116    |   |       | Conflicts(6 of 18)                                  |
| ۲    | CMLL 00112    |   |       | Conflicts(1 of 18)                                  |
| ۲    | EDUC 00153    |   |       | Conflicts(6 of 18)                                  |
| Θ    | EDUC 00302    |   |       | Available                                           |
| ۲    | CMLL 00104    |   |       | Available                                           |
| ۲    | CMLL 00102    |   |       | Conflicts(8 of 18)                                  |
| Θ    | ENGPHL 00103  |   |       | Conflicts(11 of                                     |
| ۲    | ENGPHL 00300  |   |       | Available                                           |
| ~    | < Page 1 of 9 | > | $\gg$ | ]                                                   |
|      |               |   |       |                                                     |

9. Complete any missing information as noted by an asterisk. Click **Submit** at the bottom of the screen to submit your request.

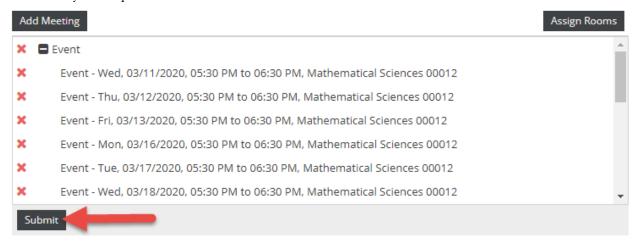

If you attempt to submit the request without completing all required fields, you will receive an error message and the incomplete field will be underlined in red and will display a red error icon.

| meompiete nete win b                                                    | undernited in red and win display a red error reor                  |    |
|-------------------------------------------------------------------------|---------------------------------------------------------------------|----|
| <b>Event Information</b>                                                |                                                                     |    |
| Required Fields:<br>An asterisks (*) indicates a requ<br>* Event Name*: | ired field that must be completed before this form can be submitted | d. |
|                                                                         | 0                                                                   |    |
| Event Name* is required                                                 |                                                                     |    |
| Select                                                                  | ▼ X                                                                 |    |
| * Description*:                                                         |                                                                     |    |
|                                                                         |                                                                     |    |
|                                                                         |                                                                     |    |
|                                                                         |                                                                     |    |

10. Once you have successfully submitted your request, a confirmation screen will display. You will also receive notification by email that your event request has been completed.

| · ·                      |                   |               |                                                                                                    |
|--------------------------|-------------------|---------------|----------------------------------------------------------------------------------------------------|
| Your reque:<br>742-5262. | t has been succes | sfully submit | tted. All reservations are processed in the order received. You will receive an email confirmation once your request has been processed (within 1-2 business days). If you have any questions, please email our events staff at operations.events@ttu.edu, or call our office at 806- |
|                          |                   |               | on <b>Events</b> under the Events tab.<br>-down menu next to "My Events." Click <b>search</b> at the bottom of the page to populate results.                                                                                                    |
|                          |                   |               | Done                                                                                                    |

## **Checking the Status of an Event Request**

After an event request has been submitted, details and status can be viewed by clicking on **Events** under the **Events** tab and selecting "Yes" next to **My Events** for the desired **Time Period**. Click **Search** to populate results.

| 🔥 Home 🛱        | Calendars  | 🞓 Acade | mics                | 🋷 Events         | Reporting |
|-----------------|------------|---------|---------------------|------------------|-----------|
| Filters         |            | 4       |                     | Event Management |           |
| Show Current Fi | lter       | arch    | Events<br>Request E | vent             |           |
| Custom          |            | - 8     | ф                   |                  |           |
| Keyword:        |            |         | ×                   |                  |           |
| Time Period:    | This Year  |         | x                   |                  |           |
| From:           | 01/01/2020 | ×       |                     |                  |           |
| To:             | 12/31/2020 | ×       |                     | · · · · · ·      |           |
| Day Met:        | U. M. T V  | V.RF    | s                   |                  |           |
| Is Private:     |            |         |                     |                  |           |
| Is Featured:    |            |         |                     |                  |           |
| My Events:      |            |         |                     |                  |           |
| Event Status    |            |         | +⊘                  |                  |           |
| Event Meeting   | Status     | +⊘      |                     |                  |           |
| Campus          |            |         | + 0                 |                  |           |
| Building        |            |         | + 0                 |                  |           |
| Room            |            |         | +⊘                  |                  |           |